## คูมือการเขาใชงานระบบ LMS ครั้งแรก

เนื่องจาก Username/Password ของนักศึกษา ที่ใชในการ Login เขาสูระบบ LMS เปนตัวเดียวกับที่ ใชงาน Office365 ดังนั้นในการเขาสใชงานจะตองมีการยืนยันตัวตน โดยมีขั้นตอนดังนี้

1. เข้าไปที่เว็บไซต์ http://portal.office.com

โดยใส username : (e-mail @office365.mju.ac.th) หรือ

(e-mail @mju.ac.th) สําหรับนักศึกษารหัส 58-59

นักศึกษา (รหัส 58-59) ใช้ ข้อมูล Username & Password เดียวกับการใช้งานระบบอินเทอร์เน็ตไร้สาย (MJU\_WLAN) เพื่อยืนยันตัวตนใน Office365 บุ<mark>คลากร อาจารย์ และนักศึกษา (รหัส 57 ขึ้นไป</mark>) ใช้ข้อมูล Username & Password ของ Office365

จากนั้น คลิก Sign in

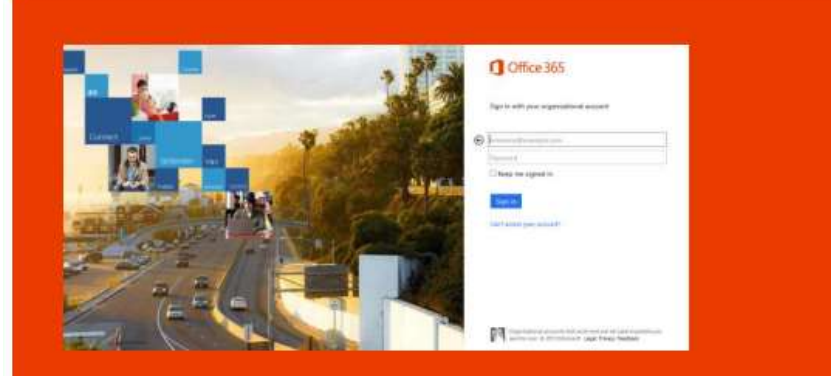

Login เข้าสู่ระบบสำหรับทดลอง Office 365 ได้ที่ http://portal.office.com หรือ URL เข้าสู่ระบบ Office 365 ของมหาวิทยาลัย

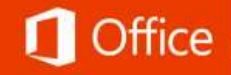

หากเข้าครั้งแรก ระบบจะบังคับให้เปลี่ยน password โดยให้กรอก password เดิมในช่อง Old password และตั้ง password ใหมในชอง New password และทําการพิมพ password อีกรอบในชอง confirm password แล้วกดปุ่ม

Update password and sign in

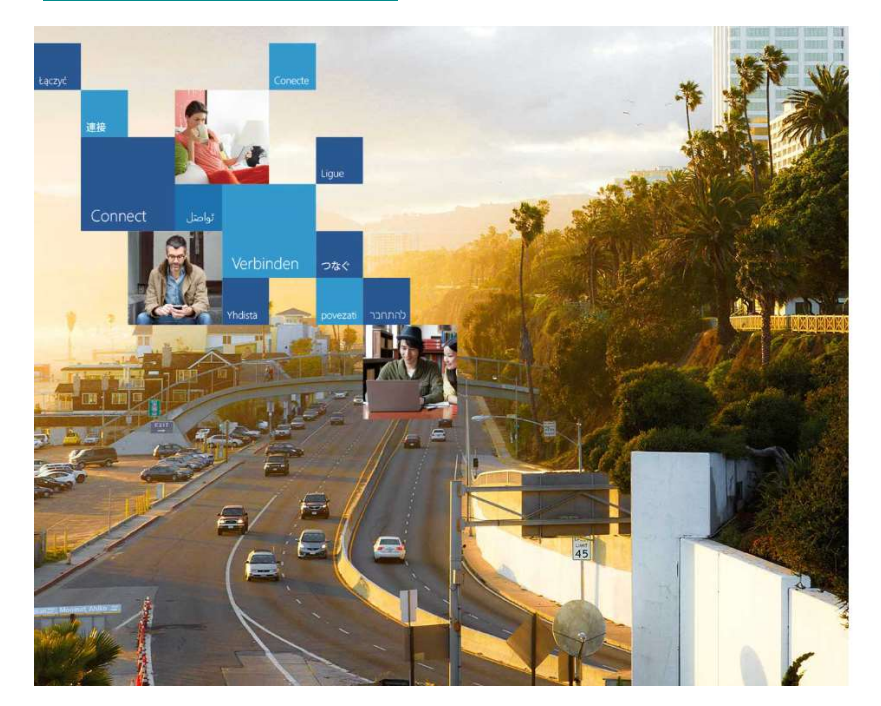

## Office 365

Update password and sign in

 $\overline{\mathbf{k}}$ 

Update your password<br>You need to update your password because this is the first time you<br>are signing in, or because your password has expired.

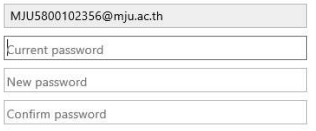

Your work or school account can be used anywhere you see this symbol.<br>
© 2015 Microsoft Terms of use Privacy & Cookies

หลังจากนั้น จะกลับมาหน้าแรกอีกครั้ง ใส่ password ใหม่ที่ตั้งไว้ ครั้งแรกที่เข้ามา จะพบกับภาพรวม ระบบดังภาพ

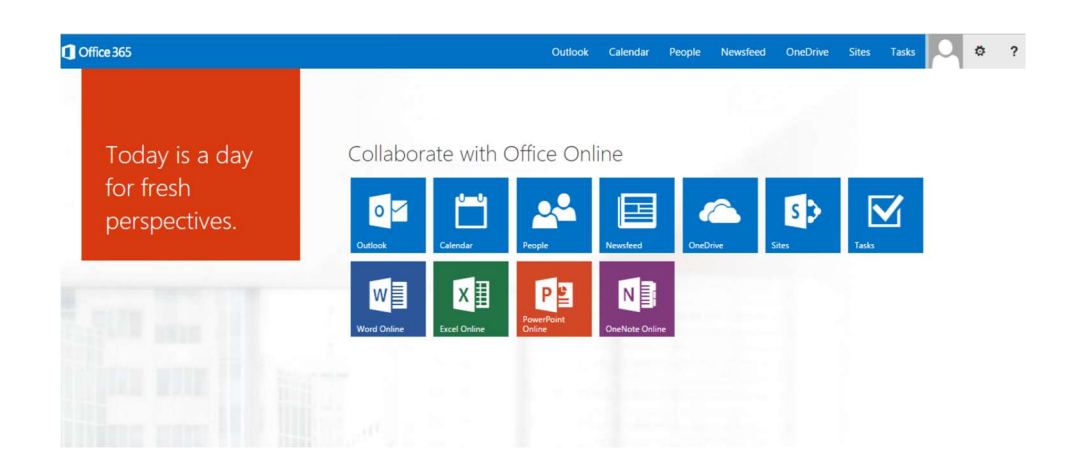

2.การเข้าสู่ระบบ LMS สามารถเข้าใช้งานได้ที่เว็บไซต์ http://lms2.mju.ac.th เข้าสู่ระบบโดย Username&Password เดียวกับ Office365 เมื่อทำการล็อกอินเข้าสู่ระบบเรียบร้อยแล้วจะปรากฏชื่อ ผู้ใช้งานบริเวณมุมบนด้านขวามือ

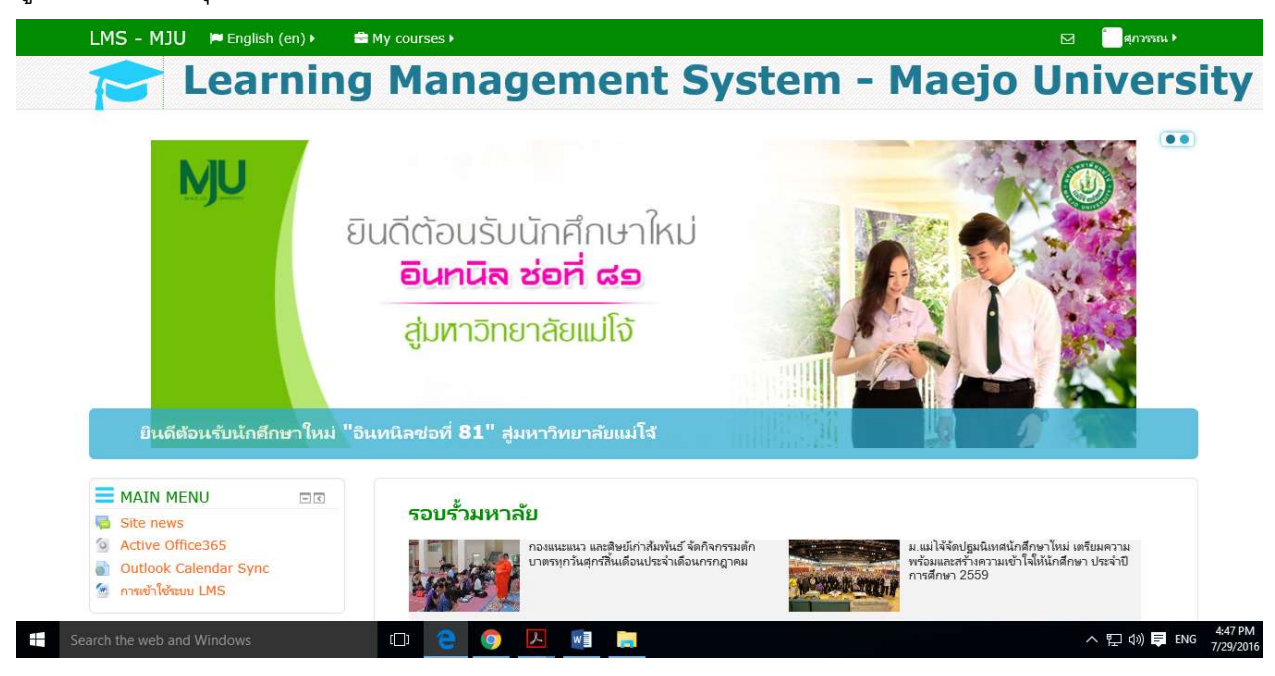